# **Upgrade Protect Link-licentie op RV016 en RV082 router**

# **Doel**

Cisco Protect Link biedt extra beveiliging voor netwerkapparaten. Het filtert websiteadressen (URL's) en blokkeert mogelijk kwaadaardige websites. ProtectLink helpt om webgebaseerde aanvallen te blokkeren en de toegang tot het web voor uw gehele bedrijf te controleren via de internetgateway. ProtectLink Web vereist geen extra hardware en is eenvoudig te installeren en te beheren, Het helpt ook om de toegang tot offensieve of niet-werkgerelateerde websites te beperken, met deze functie kunt u beleid voor webgebruik afdwingen om de productiviteit van het bedrijf te verbeteren en webbased bedreigingen te verminderen.

Dit document legt de procedure uit om de ProtectLink-licentie op de RV016 en RV082 te upgraden.

# **Toepasselijke apparaten**

· RV016 · RV082

### **Softwareversie**

 $\cdot$  v4.2.1.02

# **Upgradelicentie voor ProtectLink**

Stap 1. Log in het hulpprogramma Web Configuration en kies **Licentie voor Cisco ProtectLink Web>**. De *pagina Licentie* wordt geopend:

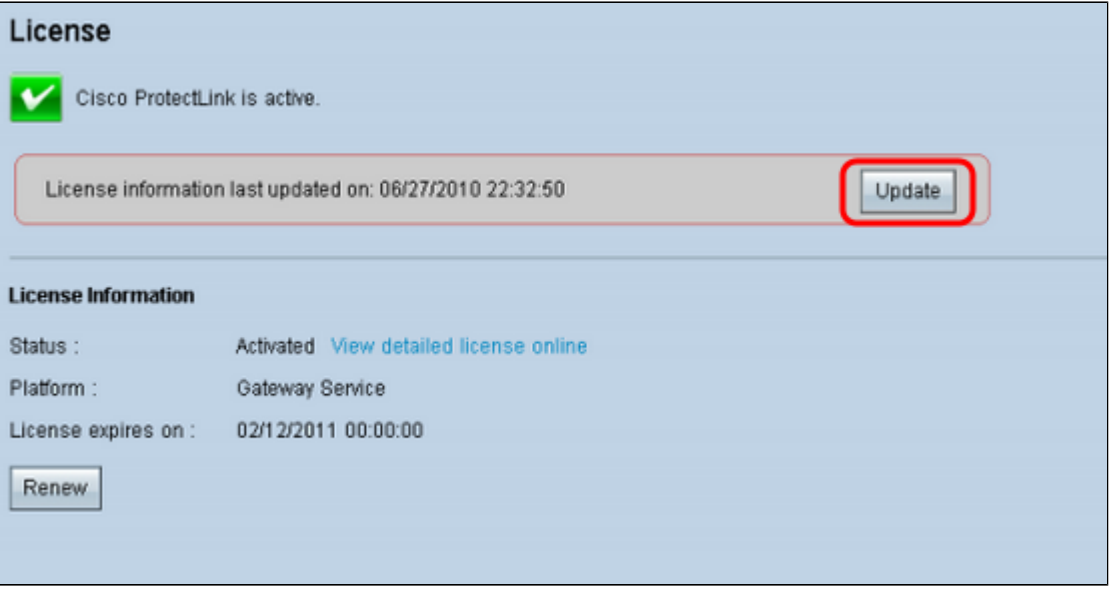

**Opmerking:** deze pagina is alleen beschikbaar als de Cisco ProtectLink Web-service is geactiveerd.

Stap 2. Klik op **Bijwerken** onder het gebied Licentie om de op het scherm weergegeven

licentiegegevens te vernieuwen. In het gedeelte Licentiegegevens wordt informatie weergegeven over de huidige licentie.

· Status â€" de status van de vergunning. *Geactiveerd* of *Verlopen* wordt weergegeven. Klik op **Gedetailleerde licentie online bekijken** om licentiegegevens online te bekijken. De pagina *met productgegevens van ProtectLink* wordt geopend:

 $\cdot$  Platform  $\hat{a} \in$ " Het platform type, Gateway Service, wordt weergegeven.

 $\cdot$  De licentie verloopt op  $\hat{a} \in \mathcal{C}$  De datum en het tijdstip waarop de licentie verloopt (één jaar nadat de service is geactiveerd).

Stap 3. Klik op **Verlengen** onder het gebied Licentiegegevens voor informatie over het verlengen van de licentie. De webbrowser neemt u mee naar de ProtectLink-site om een uitbreidingssleutel te kopen.

Stap 4. Nadat de sleutel is aangeschaft, gebruikt u het hulpprogramma Web Configuration en kiest u **Cisco ProtectLink Web > ProtectLink-services registreren en ontvangt u een activeringscode (AC)**.

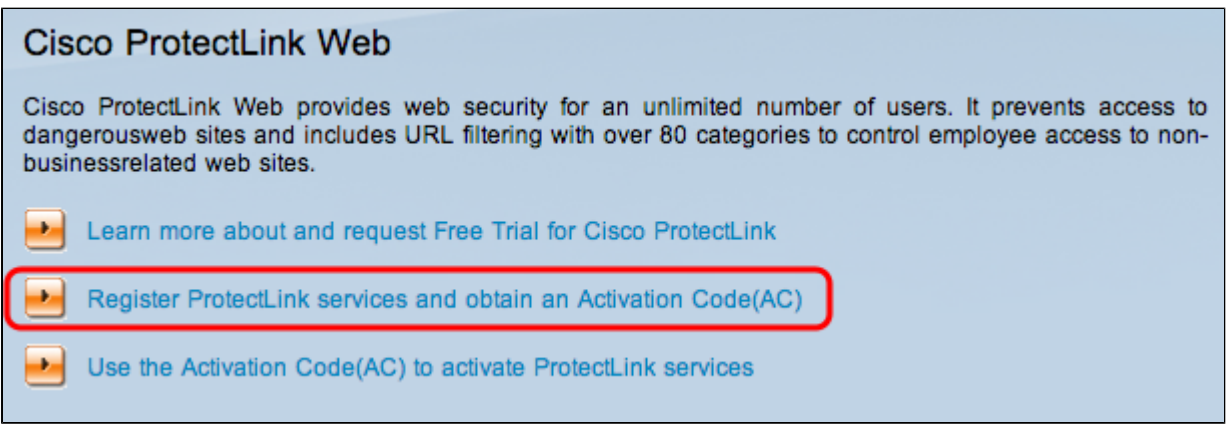

Stap 5. Klik op **ProtectLink-services registreren en verkrijg een activeringscode (AC)**. De pagina *Product registreren* wordt geopend:

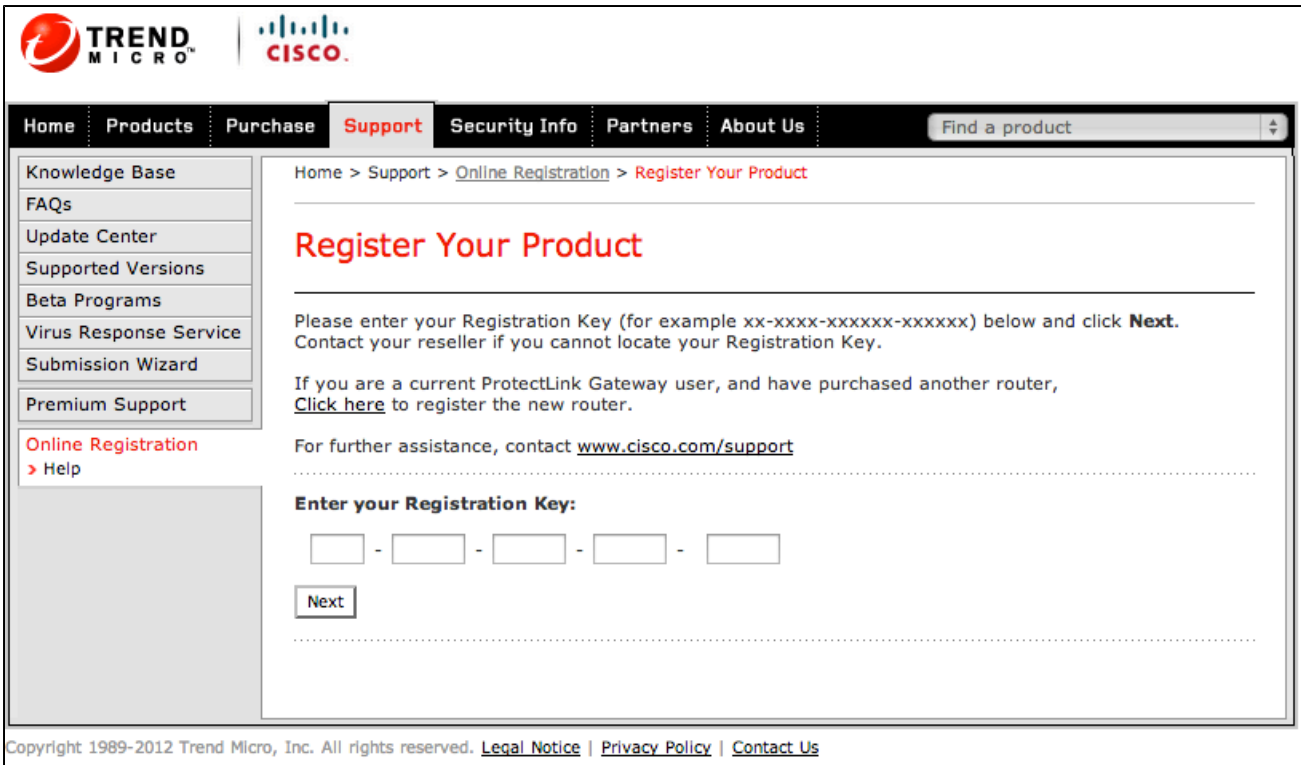

Stap 6. Voer de registratiesleutel in.

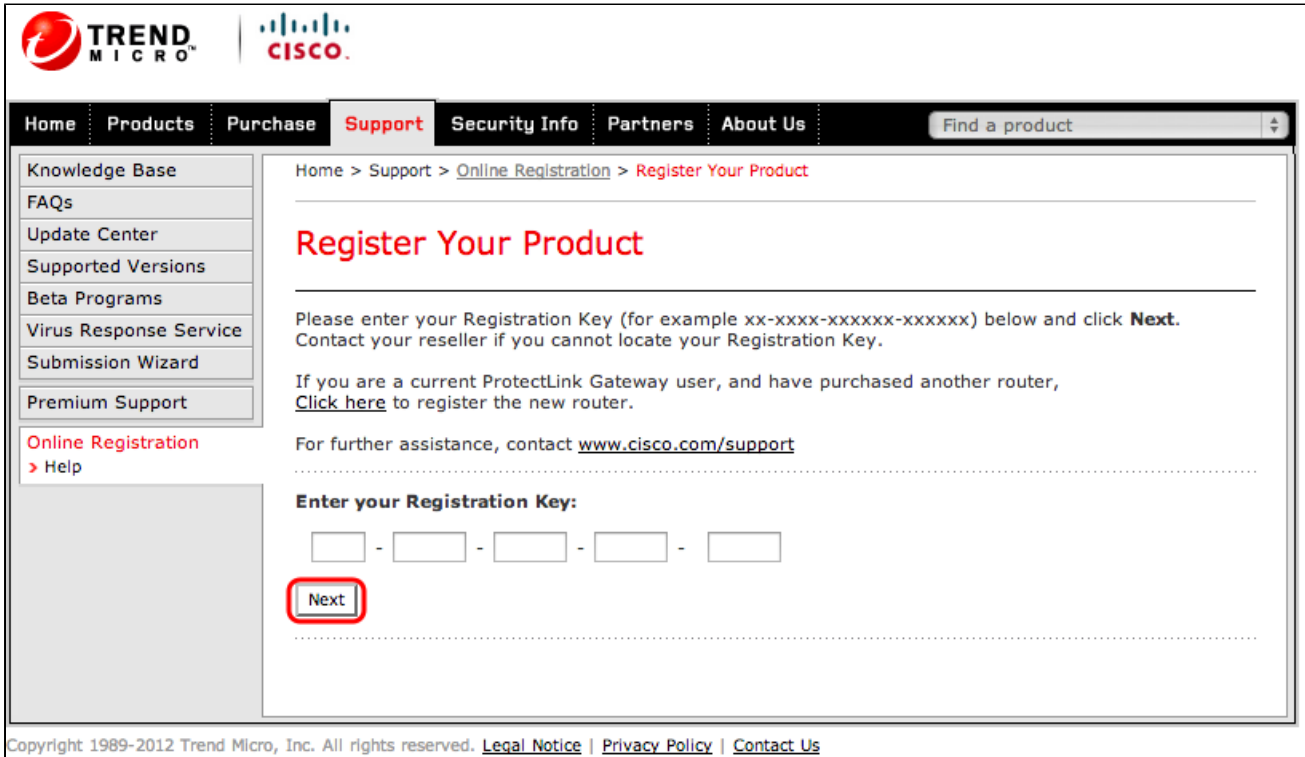

Stap 7. Klik op **Next (Volgende).** De pagina *Licentieovereenkomst* wordt geopend:

Home > Support > Online Registration > License Agreement

#### **Confirm License Terms**

Trend Micro licenses its products worldwide in accordance with certain terms and conditions. By breaking the seal on the CD jacket in the product box or registering the product's Registration Key, you or your company or organization accepted a Trend Micro license agreement.

Below you will find a representative Trend Micro License Agreement. If you or your company has already entered into a valid written license agreement with Trend Micro, click on the button below to confirm your acceptance of that original written agreement. If, for some reason, you have not already accepted a license agreement with Trend Micro, review the following Trend Micro License Agreement and click on the button below if you accept its terms. If not, or if you have any questions, contact Trend Micro before proceeding.

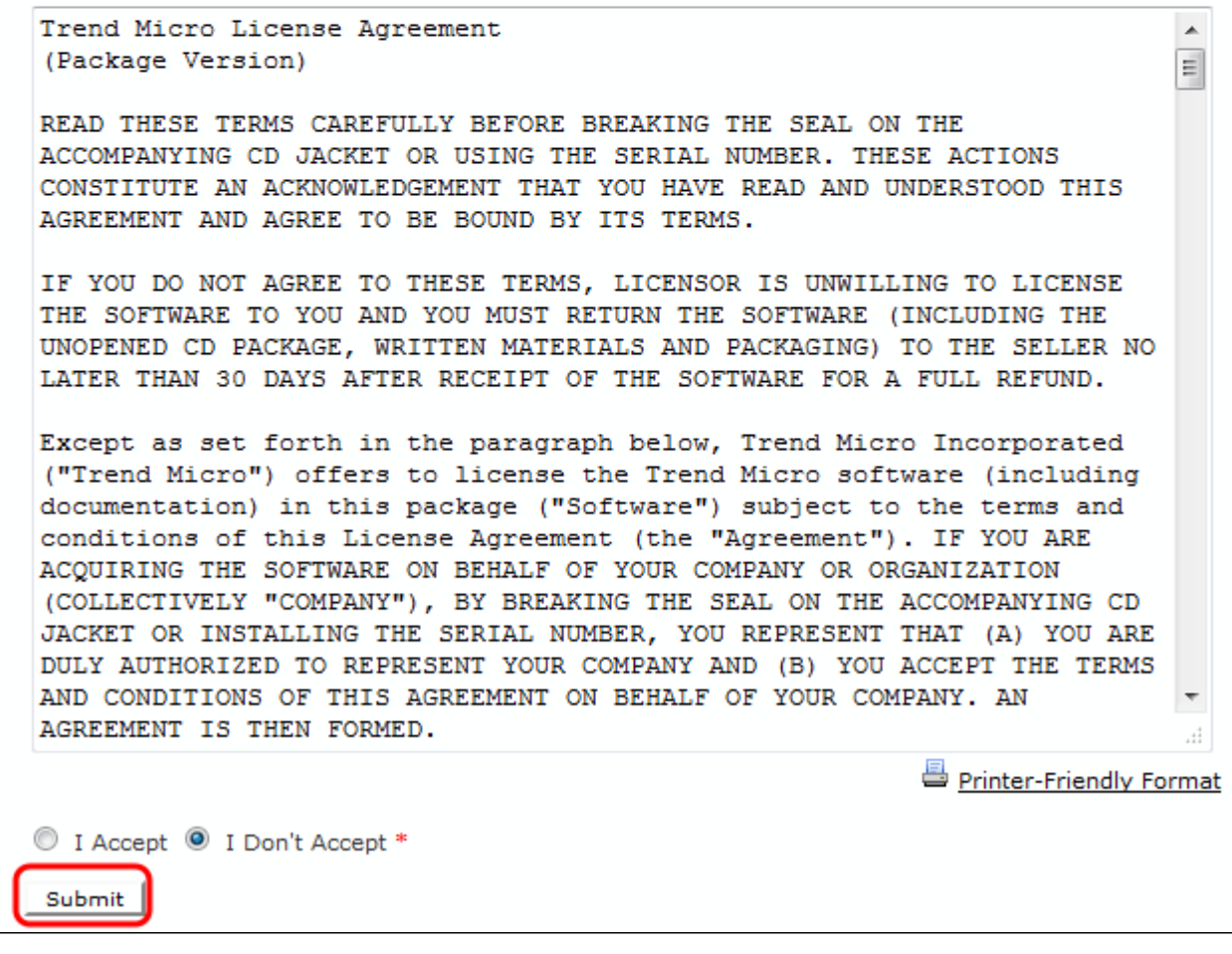

Stap 8. Kies **Ik accepteer** een keuzerondje om de voorwaarden te accepteren en klik op **Indienen**. De pagina *Registratiegegevens* verschijnt

Stap 9. Voer de juiste registratiegegevens in en scrol omlaag om op **Indienen** te klikken. De pagina *Registratie bevestigen* wordt geopend.

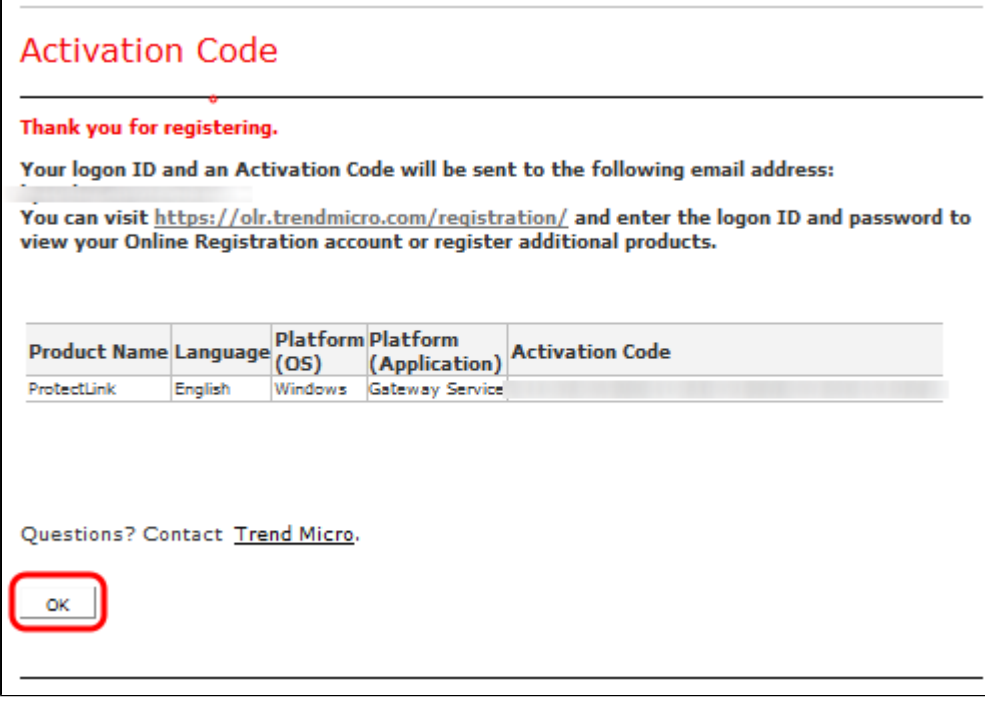

Stap 10. Klik op **OK**. De pagina *Activeringscode* verschijnt om de registratie van het product te bevestigen

Stap 1. Deze pagina geeft informatie weer over de activeringscode die vereist is voor de activering van het product. De activeringscode wordt ook per e-mail naar het opgegeven adres gestuurd.

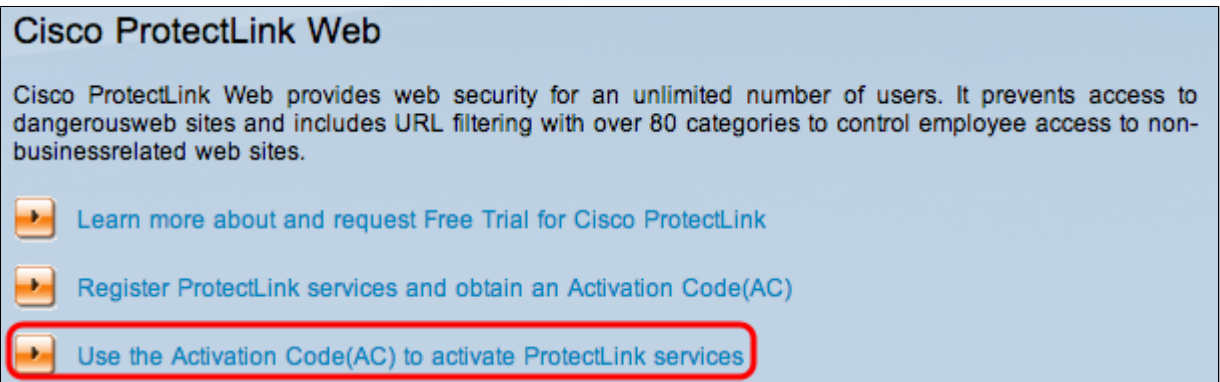

Stap 12. Klik op **Activeringscode (AC) gebruiken om ProtectLink-services te activeren**. De pagina *Product activeren* wordt geopend:

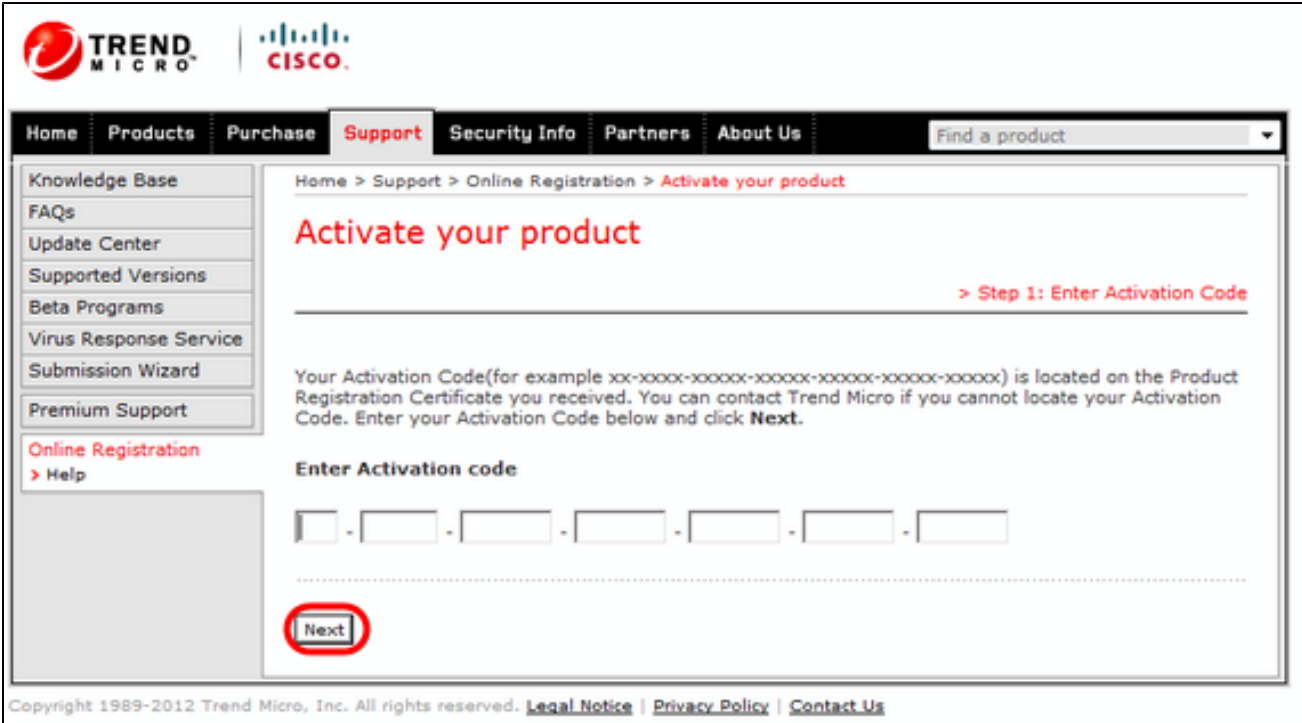

Stap 13. Voer de activeringscode in.

Stap 14. Klik op **Next** (Volgende).

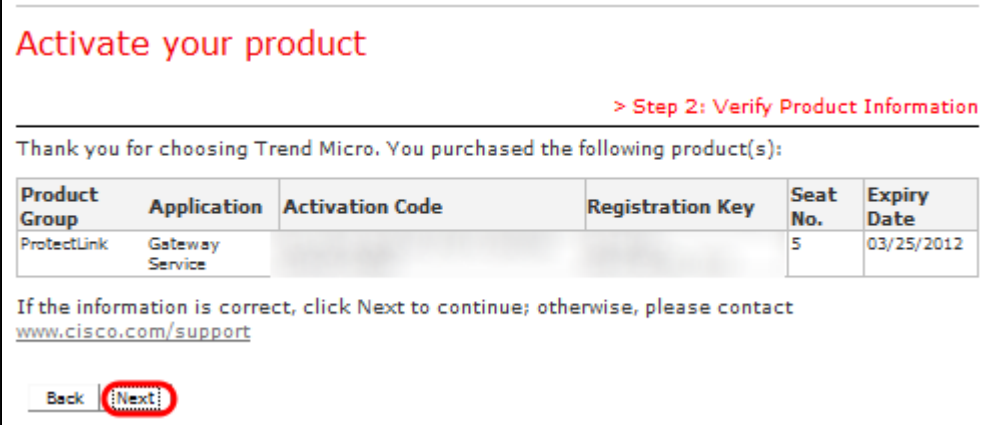

Stap 15. Controleer de activering en klik op **Volgende**.

#### Over deze vertaling

Cisco heeft dit document vertaald via een combinatie van machine- en menselijke technologie om onze gebruikers wereldwijd ondersteuningscontent te bieden in hun eigen taal. Houd er rekening mee dat zelfs de beste machinevertaling niet net zo nauwkeurig is als die van een professionele vertaler. Cisco Systems, Inc. is niet aansprakelijk voor de nauwkeurigheid van deze vertalingen en raadt aan altijd het oorspronkelijke Engelstalige document (link) te raadplegen.